## **年齢制限と表示されるイベントへのエントリー方法**

9:35

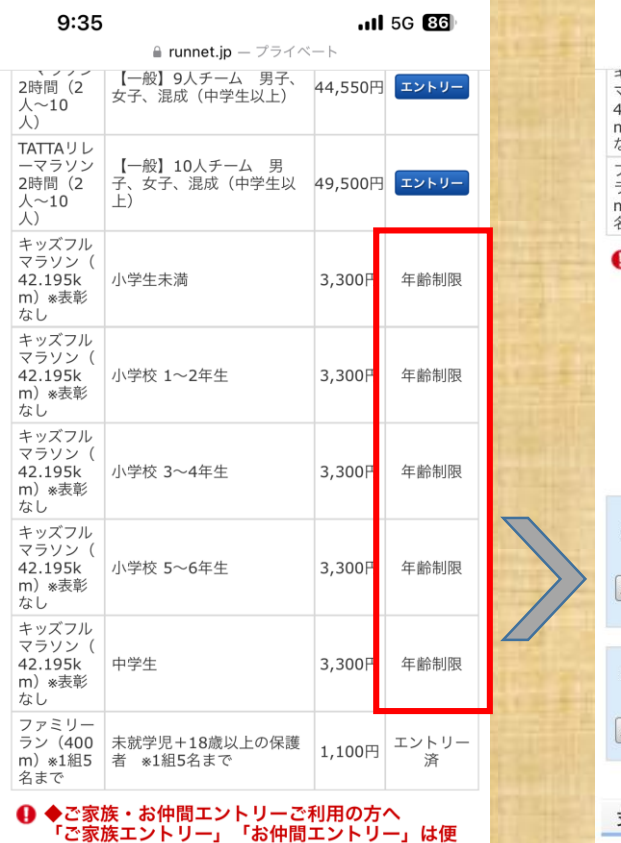

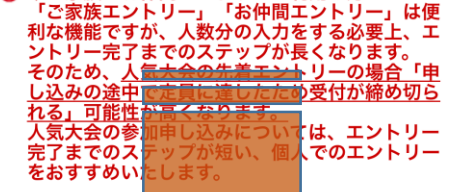

**スクロール**

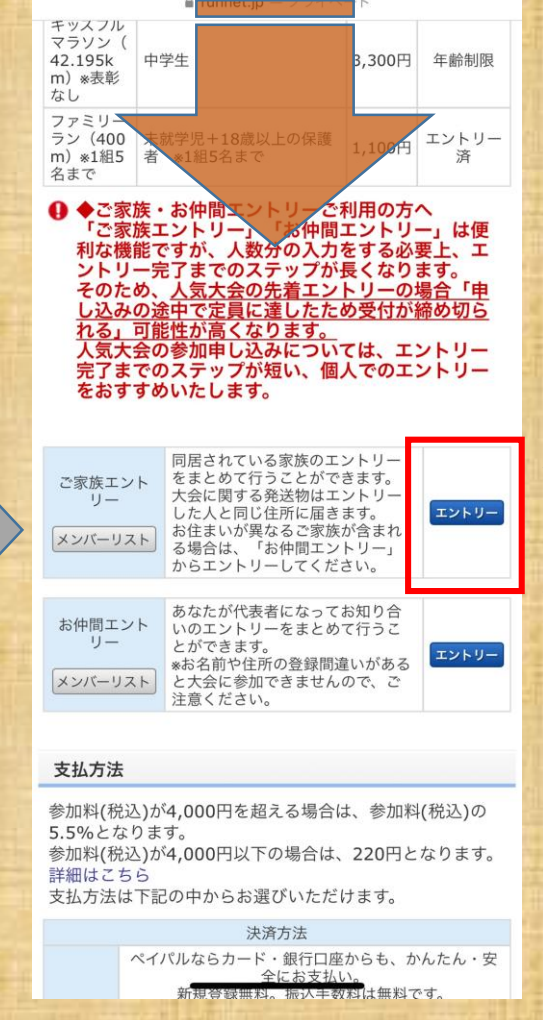

**ご家族エントリー**

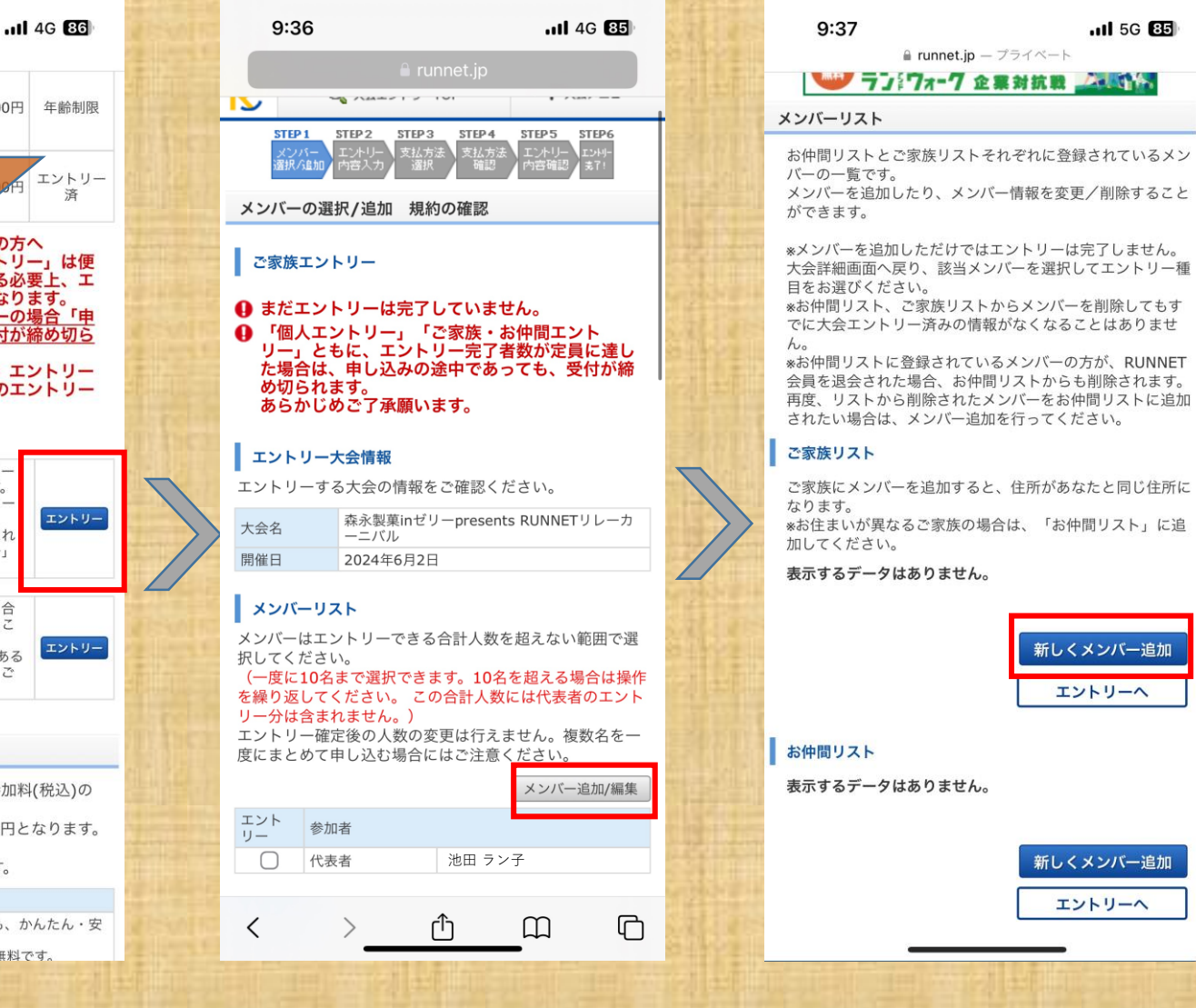

**「エントリー」をタップ 「メンバー追加/編集」をタップ 「新しくメンバー追加」をタップ**

**「年齢制限」と出ている。**

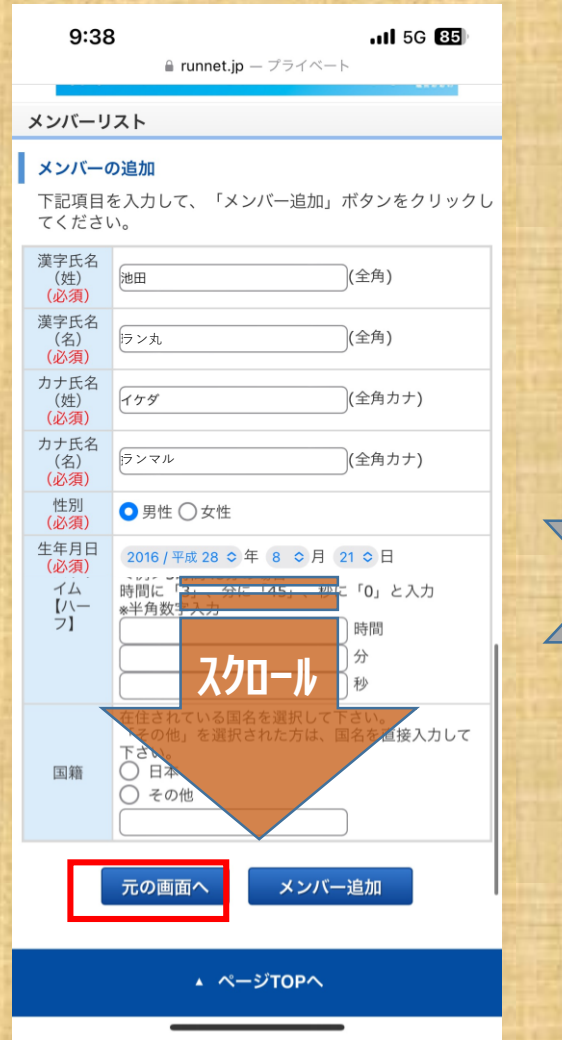

**メンバー追加したいお子様の 情報を必須項目 全て入力して 「次の画面へ」をタップ**

メンバーリスト メンバーはエントリーできる合計人数を超えない範囲で選 択してください。 (一度に10名まで選択できます。10名を超える場合は操作 を繰り返してください。 この合計人数には代表者のエント リー分は含まれません。) エントリー確定後の人数の変更は行えません。複数名を一 度にまとめて申し込む場合にはご注意ください。 メンバー追加/編集 エント 参加者  $\bigcap$ 代表者 池田ラン子  $\Box$ メンバー1 池田ラン丸 申込規約 代表者(あなた)は全員の方の申込規約への同意責任を負 うことになります<mark>。申込規約を必ずお読み</mark>いただき、内容<br>に同音のトキ申込みください

9:39

ご家族エントリー

め切られます。

エントリー大会情報

大会名

開催日

メンバーの選択/追加 規約の確認

4 まだエントリーは完了していません。

エントリーする大会の情報をご確認ください。

あらかじめご了承願います。

ーニバル

2024年6月2日

4 「個人エントリー」「ご家族・お仲間エント

リー」ともに、エントリー完了者数が定員に達し

た場合は、申し込みの途中であっても、受付が締

森永製菓inゼリーpresents RUNNETリレーカ

 $nI$  5G  $84$ 

≙ runnet.jp - プライベート STEP1 STEP2 STEP3 STEP4 STEP5 STEP6 支払卡

**参加者選択欄に、登録したメンバー 追加表示されるのでそちらを選択し 申し込み規約に「同意」にチェック。**

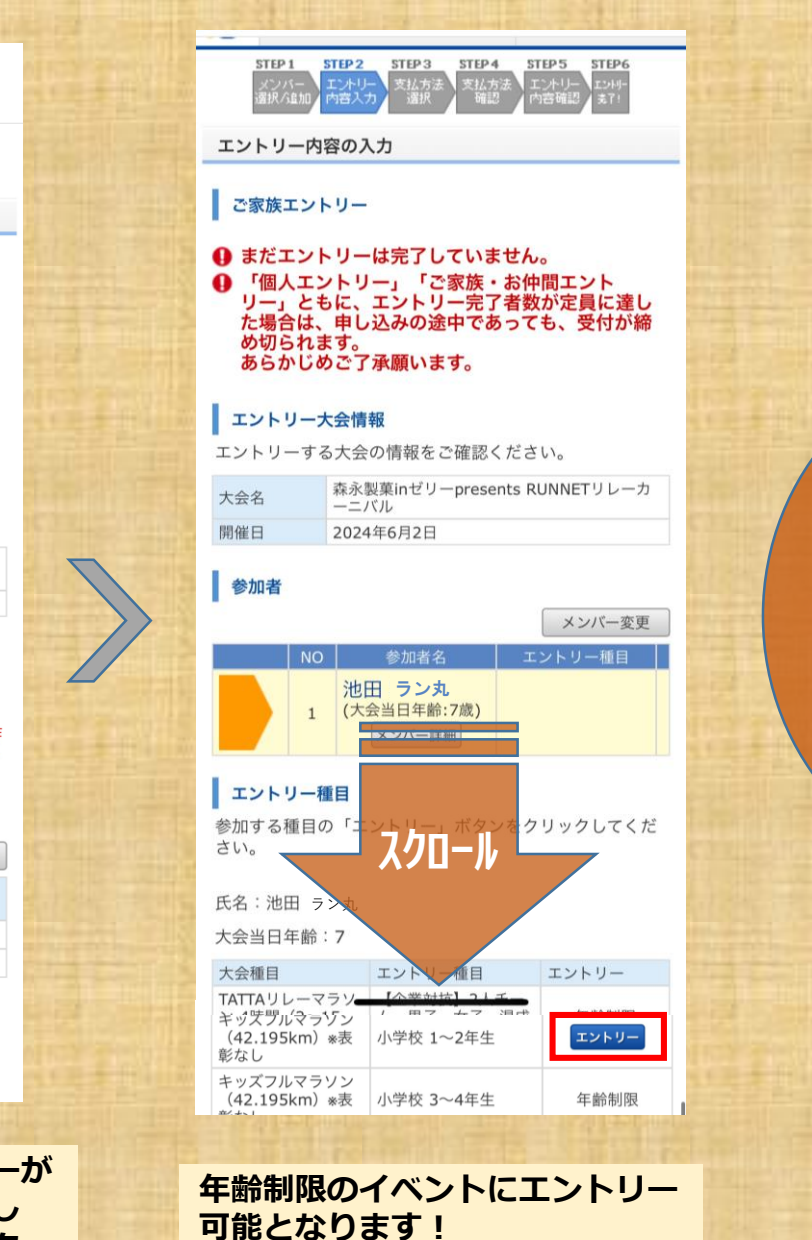

## **このあとは 通常のエンリーと 同じです。**